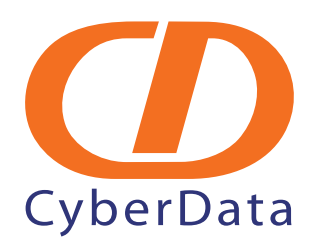

# *IPitomy IP PBX Server: Cyberdata VoIP V2 Ceiling Speaker Configuration Guide*

Document Part #*930337A*

*CyberData Corporation 2555 Garden Road Monterey, CA 93940 (831) 373-2601*  **<www.CyberData.net>**

# 1.0 Instructions to Install Cyberdata VoIP V2 Ceiling Speaker

The purpose of this guide is to provide instructions on how to install the **Cyberdata V2 Ceiling Speaker** as a paging extension on an IPitomy IP PBX. The instructions for the physical installation of the device are included with the unit from the manufacturer or can be found at the manufacturer's web site.

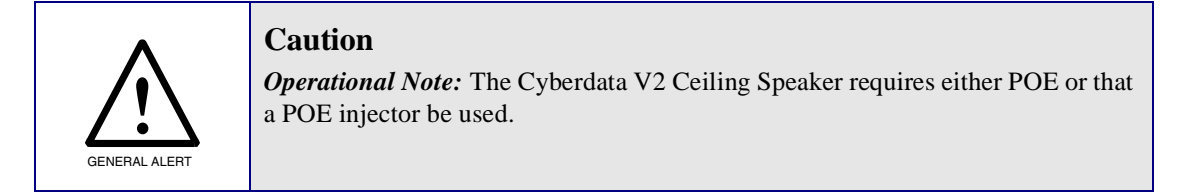

**Note** Unless otherwise instructed by IPitomy technical support, any fields not specified in this document should remain at their default values.

- **1.1 Step One: Make note of the 12-digit MAC address of the Cyberdata V2 Ceiling Speaker.**
- **1.2 Step Two: Connect the LAN port of the Cyberdata V2 Ceiling Speaker to the network.**
- **1.3 Step Three: Determine the IP Address of the Cyberdata V2 Ceiling Speaker.**
	- 1.3.1 Log into the IPitomy IP PBX.
	- 1.3.2 Navigate to DESTINATIONS / EXTENSIONS.
	- 1.3.3 Select the AUTO DISCOVERY tab.
		- 1.3.3.1 Click on *Auto Discovery Don't scan the network*
		- 1.3.3.2 Once the device list is displayed, select the VIEW SETTINGS tab.
		- 1.3.3.3 Click on *Advanced Filter Settings.*
		- 1.3.3.4 Under *Show These Types Only*, select 'None.'
		- 1.3.3.5 Click on REFRESH.
	- 1.3.4 Search the resulting list of devices for the Cyberdata V2 Ceiling Speaker MAC address and note the IP address of the Cyberdata V2 Ceiling Speaker.

#### **1.4 Step Four: Configure the extension on the IPitomy IP PBX.**

While still logged into the IPitomy IP PBX, complete the following steps:

- 1.4.1 Navigate to DESTINATIONS / EXTENSIONS.
- 1.4.2 Create the extension to be associated with the Cyberdata V2 Ceiling Speaker.
- 1.4.3 Navigate to the ADVANCED page.
- 1.4.4 Make note of the SIP PASSWORD for the extension.

2

# **1.5 Step Five: Configure the Cyberdata V2 Ceiling Speaker.**

- 1.5.1 In your web browser, enter the IP address for the Cyberdata V2 Ceiling Speaker.
- 1.5.2 When asked for login credentials, enter the following:

**USERNAME**: admin

**PASSWORD**: admin

#### **1.5.3 Configure the Extension**

1.5.3.1 Navigate to the **SIP Configuration** page.

#### **Figure 1. SIP Configuration Page**

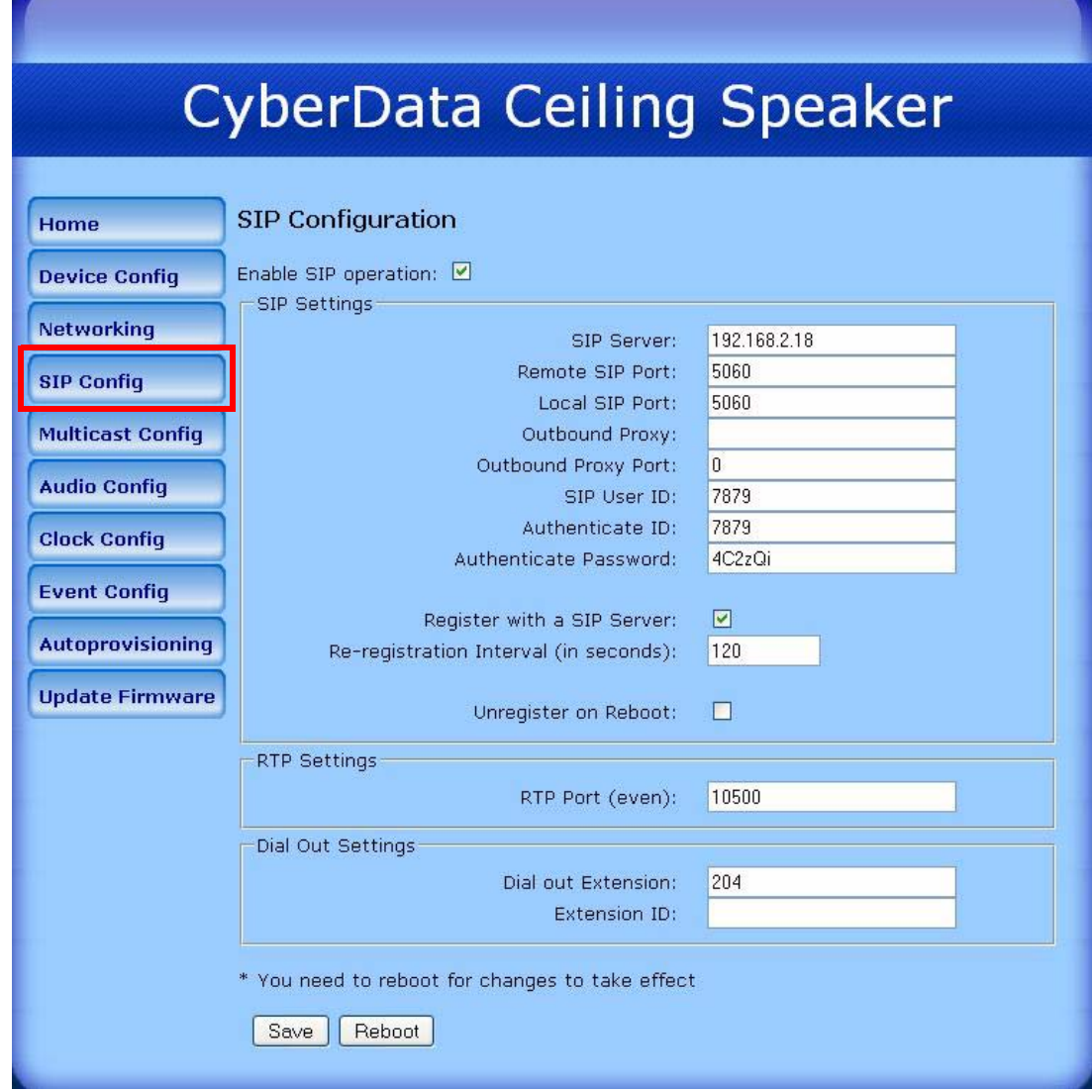

1.5.3.2 Locate the field **SIP SERVER** and input the IP address of the IPitomy IP PBX.

3

- 1.5.3.3 In the fields **REMOTE SIP PORT** and **LOCAL SIP PORT** input **5060**.
- 1.5.3.4 Skip (leave blank) the fields **OUTBOUND PROXY PORT** and **OUTBOUND PROXY**.
- 1.5.3.5 In the fields **SIP USER ID** and **AUTHENTICATE ID** input the extension number created previously in the IPitomy IP PBX.
- 1.5.3.6 In the field **AUTHENTICATE PASSWORD**, input the SIP password for the Extension.
- 1.5.3.7 The remainder of the fields on this page can be left at their defaults.
- 1.5.3.8 Click on **REBOOT**.

#### **1.5.4 Verification/Testing**

- [1.5.4.1 Before mounting the Cyberdata V2 Ceiling Speaker, communication with the](http://www.cyberdata.net/support/voip/index.html)  IPitomy IP PBX should be verified and the unit tested.
- 1.5.4.2 Once rebooted the unit should automatically log in to the IPitomy IP PBX. To verify this:
	- 1.5.4.2.1 On the IPitomy IP PBX system administration interface navigate to the Reporting/Monitoring page. The extension of the Cyberdata V2 Ceiling Speaker should appear on the list of monitored extensions/devices.
- 1.5.4.3 To perform a test page, dial **\*\*** + the extension number of the paging unit.
- 1.5.4.4 Mounting instructions are provided with the unit or may be found at the manufacturer's web site: **<http://www.cyberdata.net/support/voip/index.html>**

# **1.5.5 Adjusting Volume**

1.5.5.1 To adjust the volume, navigate to **DEVICE CONFIG**. Volume may also be adjusted on the device itself, however once mounted this method may prove more practical.

### **Figure 2. Device Configuration Page**

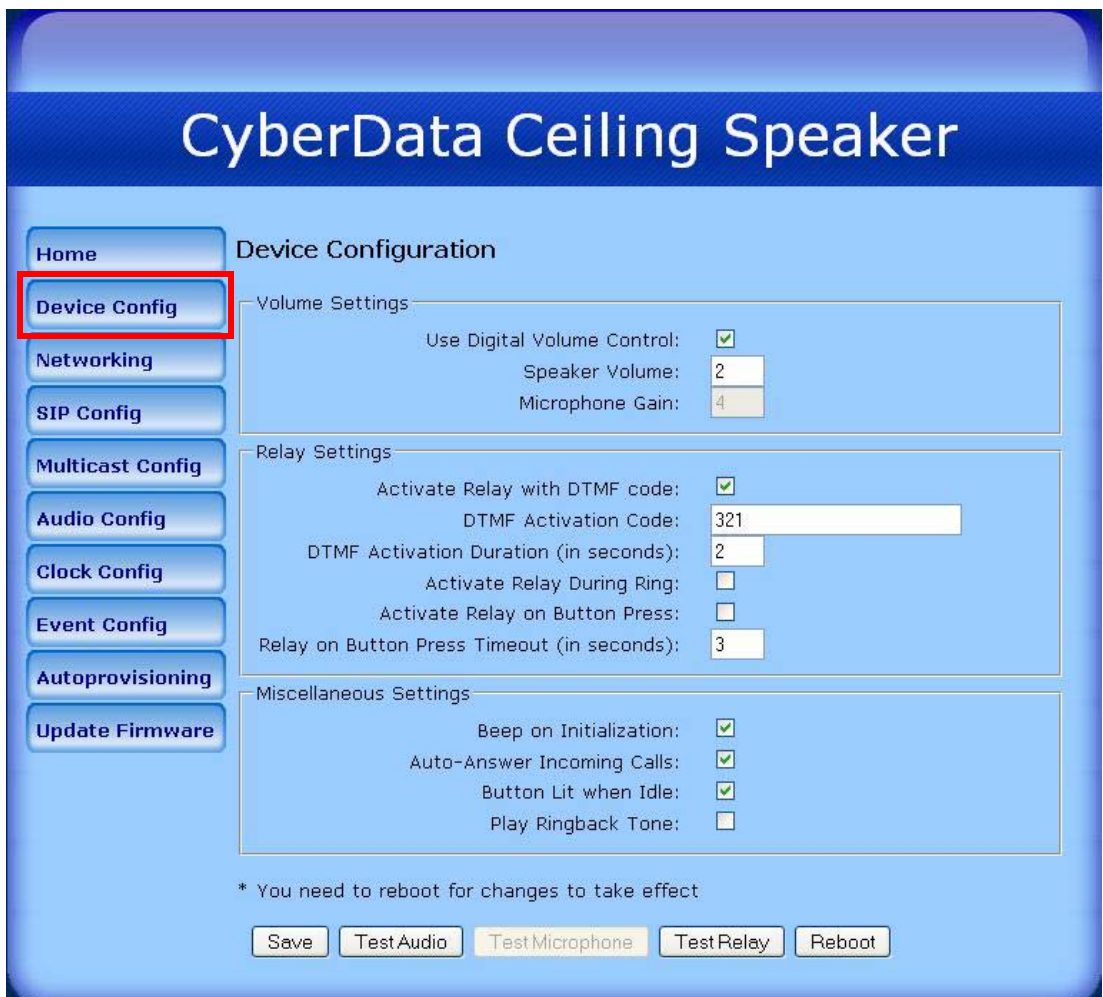

4